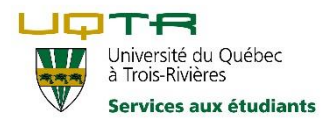

**KAMI**

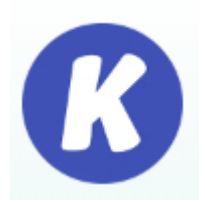

## **Introduction :**

Kami est un outil aux multiples fonctions utiles à l'apprentissage. Dans ce document, la fonction de reconnaissance d'image en texte (Kami) aux fins de lecture du texte par une synthèse vocale est celle explicitée dans ce qui suit.

- 1) Se rendre à la page Google [Chrome web store](https://chrome.google.com/webstore/category/extensions?hl=fr)
- 2) Dans la fenêtre de recherche, saisir le mot « kami »
- 3) Cliquer sur [Kami for Google Chrome](https://chrome.google.com/webstore/detail/kami-for-google-chrome/ecnphlgnajanjnkcmbpancdjoidceilk?hl=frChrome)
- 4) Et à la page suivante, cliquer sur : Ajouter à Chrome (voir image ci-dessous)

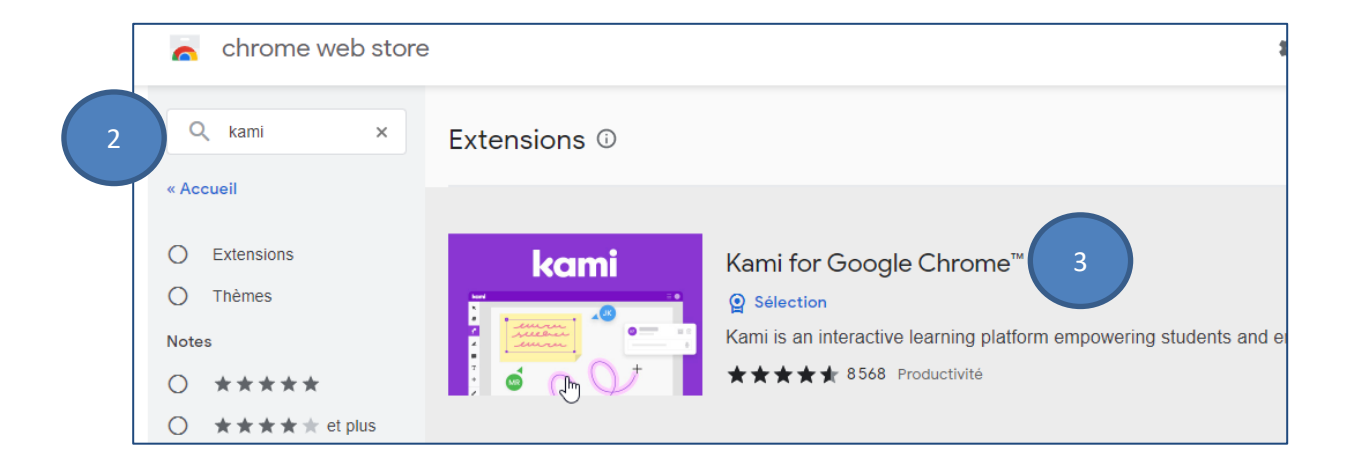

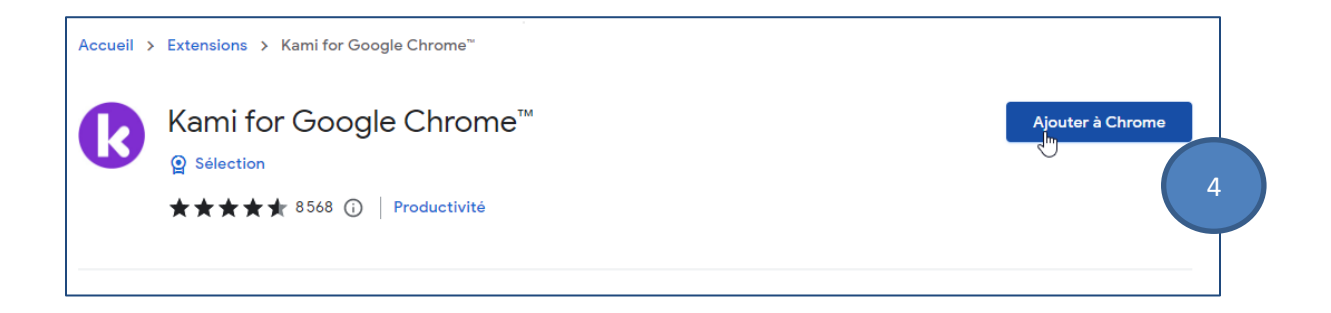

5) À la fenêtre qui suit, cliquer sur *Ajouter l'extension* (voir image ci-dessous).

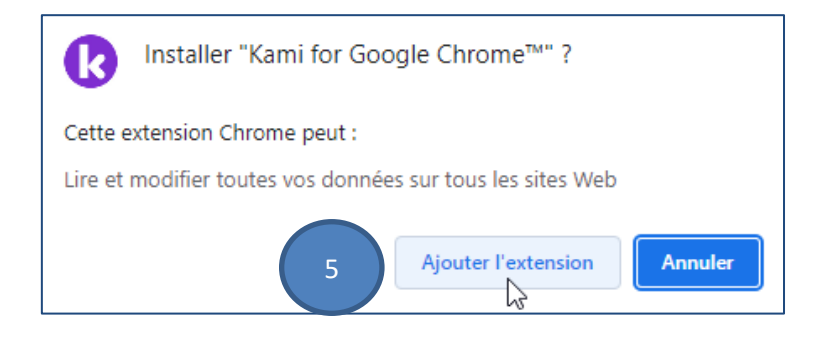

Il vous est possible de continuer avec Google ou sélectionner un compte (adresse gmail ou autre)

## **Écran KAMI :**

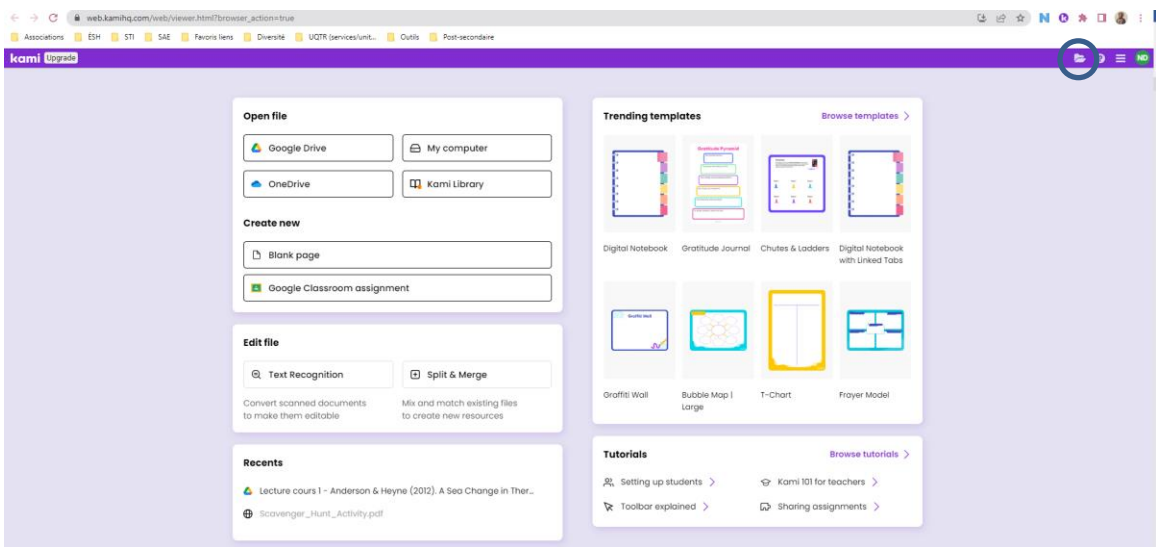

6) Cliquer sur l'icône du fichier (en haut à droite) afin de sélectionner un document dans l'emplacement désiré (votre ordinateur, OneDrive, Google Drive, etc.)

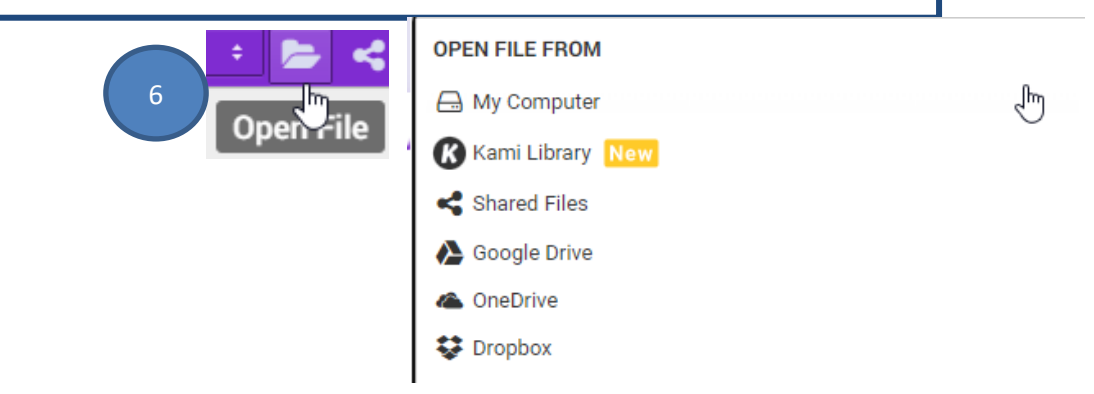

*Procédures novembre 2022 – page* 2

Après avoir sélectionné le fichier, il apparaîtra dans Kami

7) Cliquer sur les 3 petites lignes et choisir « Text Recognition » afin de faire reconnaître votre image en texte

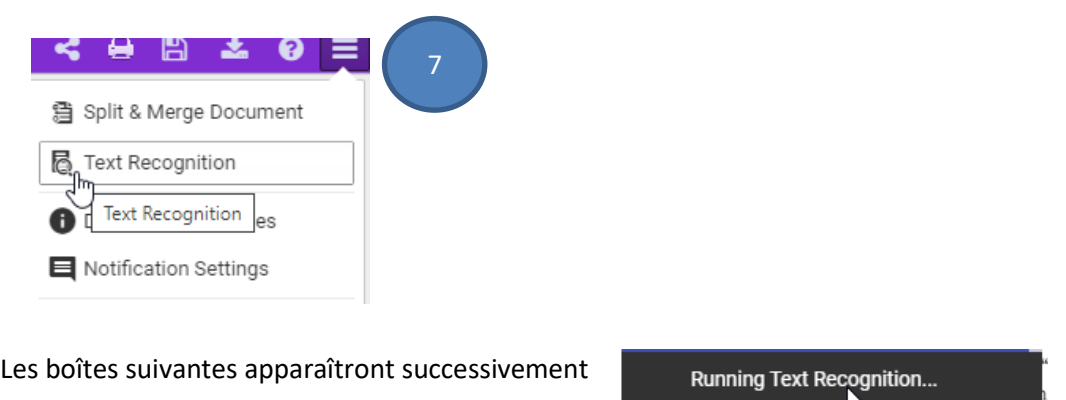

Une fois que le texte est reconnu, il s'agit de le faire lire par votre synthèse vocale préférée : Adobe Reader (PDF) ou Natural Reader (voir l'étape de lecture #7 ci-dessus en p. 2) ou tout autre.

**Text Recognition Complete!** 

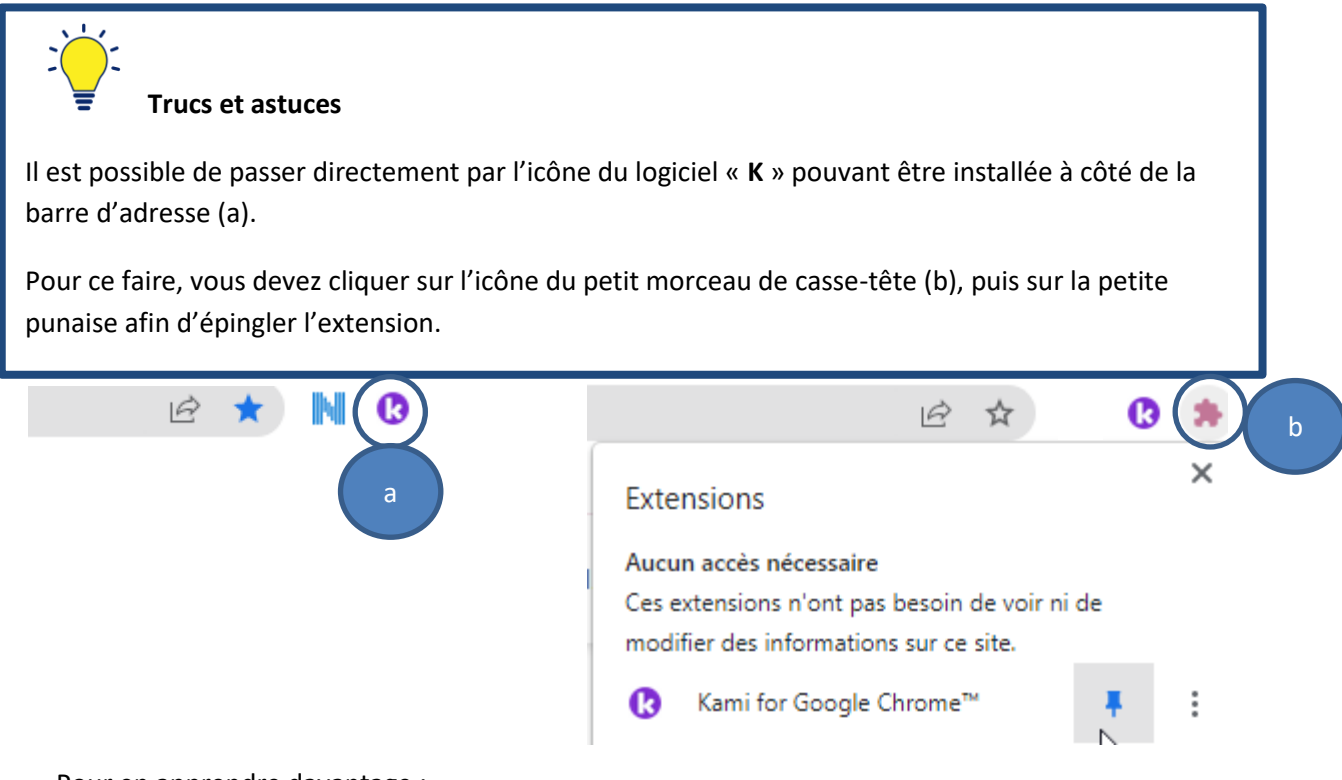

Pour en apprendre davantage :

• [https://www.youtube.com/watch?v=xOguOKCHO\\_s](https://www.youtube.com/watch?v=xOguOKCHO_s) - tutoriel conçu par l'Université Laval (4:59)